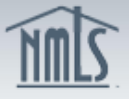

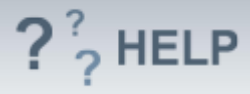

# **Test Cart**

### **Overview/Policy**

Fees for test components must be paid through NMLS. Fees paid for test components are non-refundable and non-transferable.

SAFE Mortgage Loan Originator Test information:

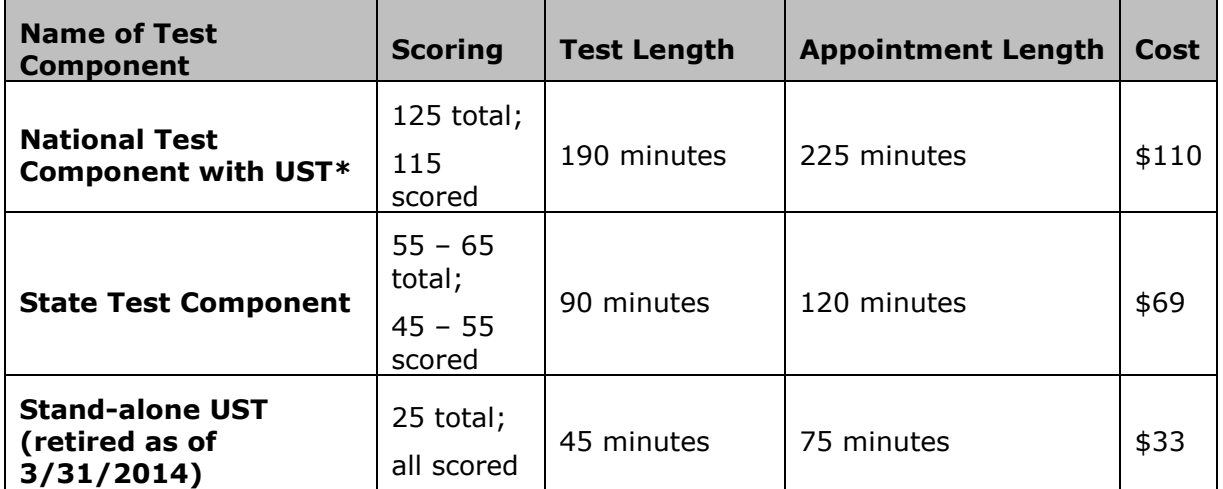

\*Beginning April 1, 2013 some state agencies will adopt the Uniform State Test (UST). Other states may decide to adopt in the future. The [UST Adoption Table](http://mortgage.nationwidelicensingsystem.org/profreq/testing/Documents/UST%20Adoption%20Table.pdf) lists the state agencies who have adopted or intend to adopt the UST at a future date. The table will be updated as adoption notifications are received from state agencies.

For state agencies adopting the UST, the exam will replace the existing state specific test components currently required in those states. State agencies opting not to adopt the UST will continue to require passing scores on the existing statespecific test components as a prerequisite for licensure. For more information, visit the [UST Implementation Information](http://mortgage.nationwidelicensingsystem.org/profreq/testing/Pages/UniformStateTest.aspx) page of the NMLS Resource Center.

#### **Definitions and Charts**

Not Applicable

#### **How To**

#### *Submit Payment*

- 1. Click the **Proceed to Invoice** button (see *[Figure](#page-1-0) 1*).
- 2. Click the **Pay Invoice** button.
- 3. Read through the Payment Terms and Conditions, click the **I Agree** button.
- 4. Complete the *One Time Payment* screens. All fees paid through NMLS are non-refundable, and non-transferable.

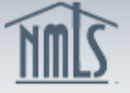

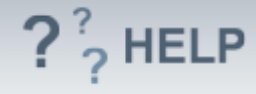

**NOTE:** After paying for a test, companies must wait for an individual to accept the Candidate Agreement prior to scheduling a testing appointment.

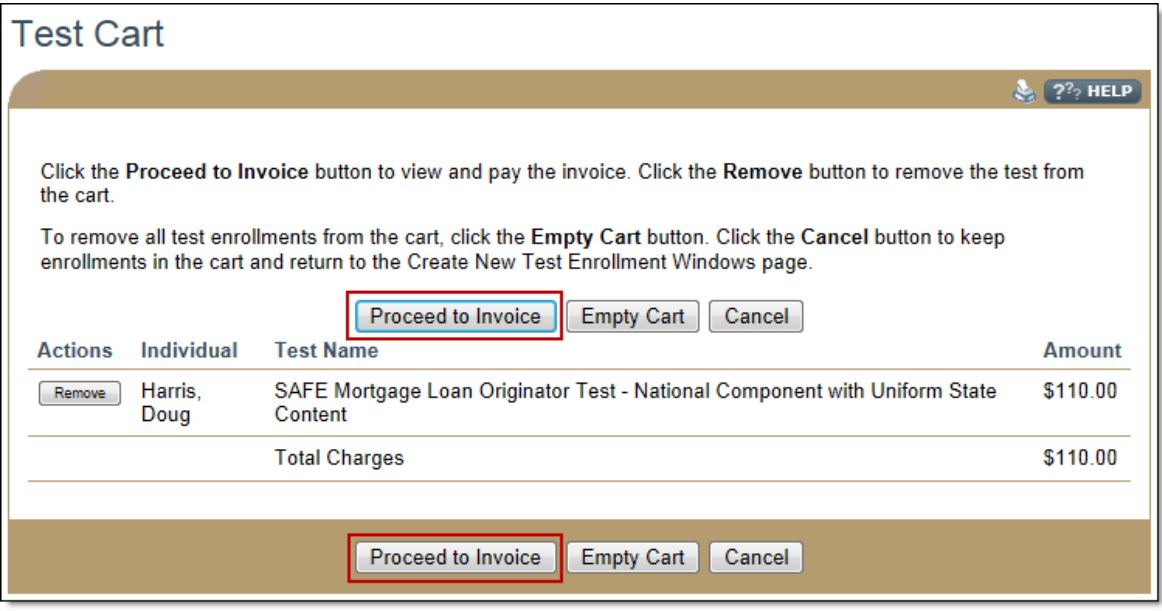

*Figure 1: Proceed to Invoice*

#### <span id="page-1-0"></span>*Remove Exceptions from the Cart*

- 1. Click the **Remove** button under Actions for the individual with the exception noted (see *[Figure 2](#page-1-1)*).
- 2. Click the **OK** button to confirm deletion.

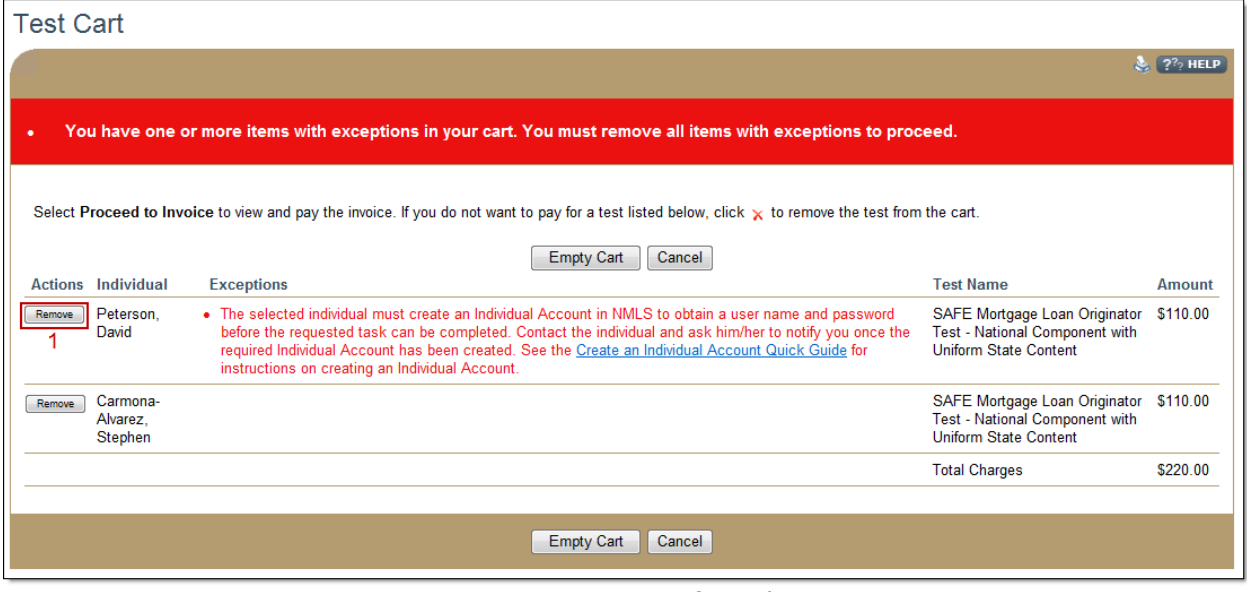

*Figure 2: Removing Exceptions from the Cart*

<span id="page-1-1"></span>**NOTE:** Clicking the **Cancel** button takes the user back to the *Create New Test Enrollment Windows* page and leaves the item(s) in the *Test Cart*.

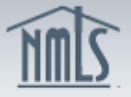

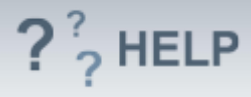

### **Helpful Hints**

- 1. If an individual has not created an Individual Account in NMLS, you will not be able to pay for a test enrollment until the account is created and *Company Access* has been granted.
- 2. Individuals creating an account must use their legal name as documented on their government issued ID to avoid issues at the testing centers.
- 3. Prior to scheduling an appointment through the testing vendor, Steps 1-4 in the *Submit* Payment section above must be completed.

### **Additional Resources:**

- [MLO Testing Handbook](http://links.nationwidelicensingsystem.org/448)
- **[Testing page of the NMLS Resource Center](http://links.nationwidelicensingsystem.org/447)**
- Quick Guide:
	- o [Test Enrollment](http://mortgage.nationwidelicensingsystem.org/licensees/resources/LicenseeResources/Test-Enrollments-Company-Quick-Guide.pdf)
	- o [Providing Access to a Company](http://mortgage.nationwidelicensingsystem.org/licensees/resources/LicenseeResources/Providing-Access-to-a-company.pdf)

## **See MLO Testing & Education Help [Table of Contents](http://mortgage.nationwidelicensingsystem.org/licensees/resources/LicenseeResources/TOC_MLO%20Testing%20and%20Education.aspx)**